Bristol Myers Squibb Access Support >

Provider Portal User Guide MyBMSCases

### Dear Healthcare Office:

Thank you for your interest in using **MyBMSCases**. This web portal is designed to help you assist patients with enrolling in BMS Access Support® programs and keep track of enrolled patients on an ongoing basis.

Bristol Myers Squibb is committed to helping appropriate patients get access to our medications by providing access and reimbursement support services.

If you require additional assistance with the MyBMSCases Provider Portal, please call BMS Access Support at 1-800-861-0048.

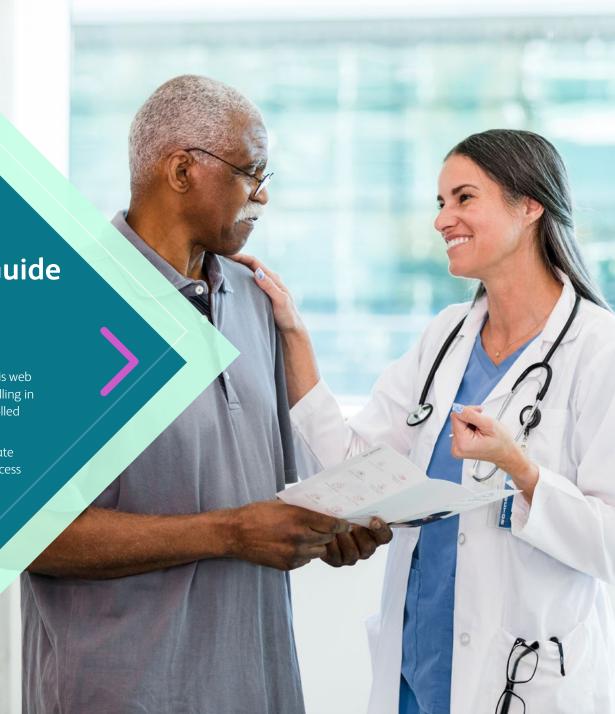

## Welcome

**MyBMSCases** is an online portal to help healthcare offices with enrolling patients in programs offered by BMS Access Support<sup>®</sup>. This guide explains how to register your office and help patients enroll. It also provides an overview of the basic features within the portal.

Once registered, you will be able to check the status of a request, view a patient's specific research results, and manage your patient, provider, and facility profiles. You can also manage cases for your currently-enrolled patients, including electronically submitting requests for benefits review, co-pay assistance, patient assistance, prior authorization assistance, and claims assistance.

The accurate completion of reimbursement or coverage-related documentation is the responsibility of the healthcare provider and patient. Bristol Myers Squibb and its agents make no guarantee regarding reimbursement for any service or item.

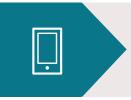

### **Questions?**

Call BMS Access Support at **1-800-861-0048**, 8 AM to 8 PM ET, Monday–Friday, or contact your Access & Reimbursement Manager

### **Table of Contents**

This user guide focuses on the basic operations relating to office and user registration and patient enrollment. For further details, log into the portal and visit the **RESOURCES** section.

# User Registration

- ✓ To gain access to the secure, interactive portions of the MyBMSCases portal, you will need to first **REGISTER** and **BE VALIDATED**. Once validated, you will be able to request affiliation with the offices and providers you support.
- ✓ To start the registration process, please VISIT
   MyBMSCases.com. Click the SIGN UP button on the top right of the portal home page to register.

#### Please Note:

If your organization has an administrator assigned to your portal, they will have the ability to invite you to register. You will receive an email from the administrator with a special, one-time use link to <a href="MyBMSCases.com">MyBMSCases.com</a> to complete the registration process.

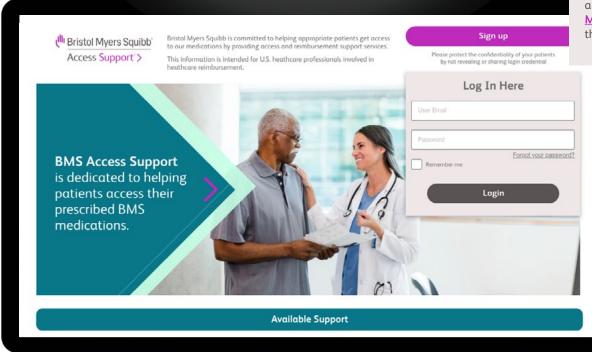

# User Registration (cont.)

- ✓ On the **CREATE A NEW ACCOUNT** page, you will be prompted to select your type of registration and your profile type.
  - Unless you are a licensed provider or nurse, please choose "Other" as your registrant designation.

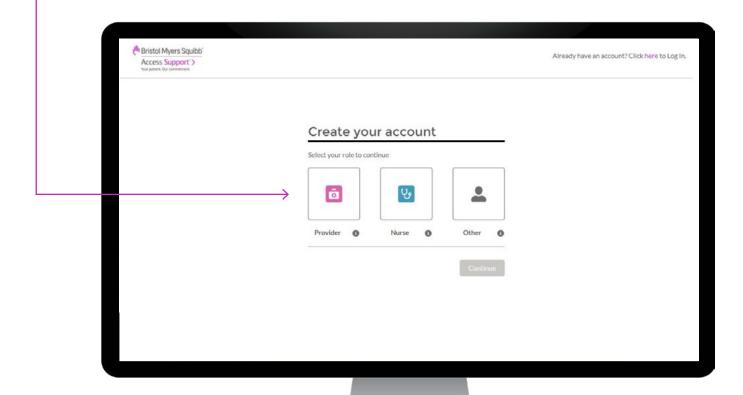

# User Registration (cont.)

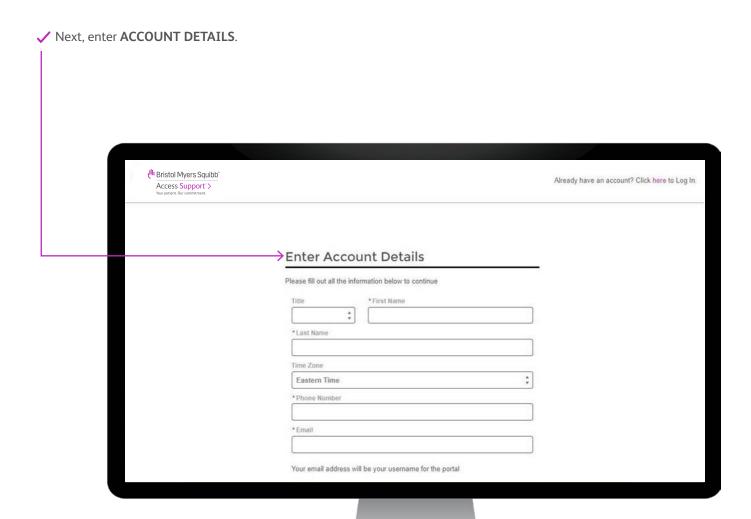

# User Registration (cont.)

- ✓ Once the account details have been entered and you select continue, you will receive a welcome email containing a temporary password.
  - **CLICK THE LINK** in the email to set up your permanent **PASSWORD** and finalize your registration. The portal will automatically prompt you through the remaining steps in the registration process.

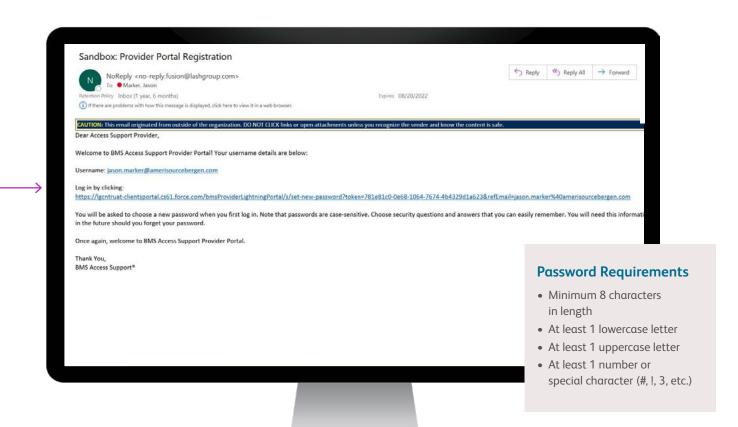

## Dashboard

Once you are logged into the MyBMSCases Provider Portal, you can use the DASHBOARD to navigate. The navigation bar provides direct links to the most commonly used functions.

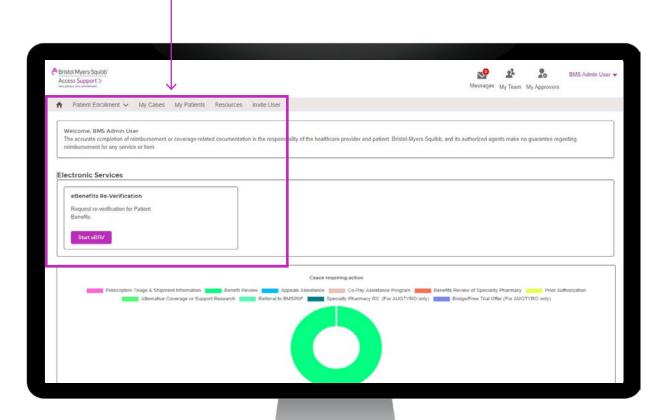

### **Commonly Used Functions:**

- Patient Enrollment

  Enroll

  new patients or submit additional
  enrollments for existing patients
- My Cases—Shows a list of all patient cases for your affiliated offices
- My Patients—Shows a list of all currently enrolled patients for all your affiliated offices
- Resources—Additional documents and instructional materials
- Invite User–Invite another user to register for the portal
- Electronic Services—Shows options to complete α Benefits Reverification or eEligibility Check

# User Profile and Administrative Functionality

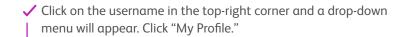

✓ The portal provides a number of ADMINISTRATIVE FUNCTIONS accessible by the Office Admin.

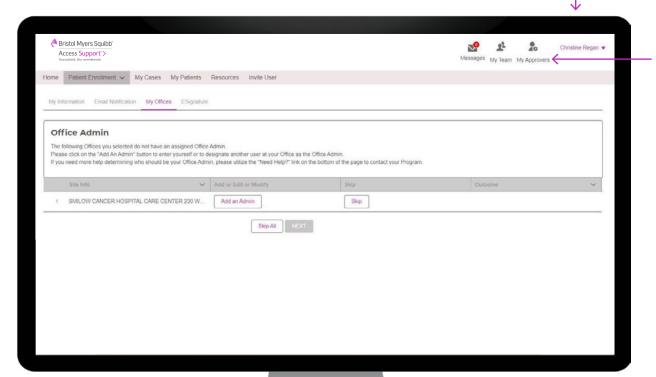

#### **Admin Action Tools\*:**

- Messages-Direct message program representatives
- My Team–Manage provider and office affiliations
- My Approvers—Manage approvers within the office

<sup>\*</sup>These icons will only display for Office Admin users.

## Office Affiliations

✓ The **ADMINISTRATIVE FUNCTIONS** enable the Office Admin to invite other users in the office, approve office affiliations, and access requests, etc. If you have questions regarding the functionality of the Office Admin, please contact your Access and Reimbursement Manager or call BMS Access Support<sup>®</sup>.

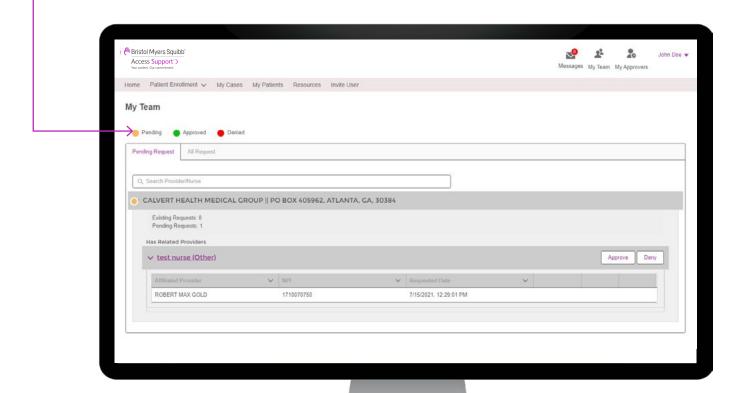

## Patient Enrollment Process

✓ The PATIENT ENROLLMENT section lets you SUBMIT ENROLLMENTS on behalf of new or existing patients. • To get started, click "Patient Enrollment" on the navigation bar and choose if you would like to work with an existing or new patient. Bristol Myers Squibb BMS Admin User -Access Support'> My Cases My Patients Resources Invite User You MUST have the patient sign a Patient Authorization & Agreement (PAA) prior to enrolling a patient in BMS Access Support through this portal. There are THREE ways to submit a PAA: 1) If the patient is in the office with you, they may electronically sign the PAA, which appears at the end of the enrollment process. Make sure to provide the patient with a copy. Please Note: 2) If the patient is not in the office, but has access to an internet-connected device, please instruct the patient to visit http://sign.MyBMSCases.com and electronically sign the appropriate PAA prior to beginning the enrollment process. 3) If the patient is not in the office and does not have access to an internet-connected device, download a physical copy of the PAA and have the The patient must have signed patient sign it before beginning this enrollment process. To submit the physical copy: a Upload a scanned copy of the patient's PAA as an attachment. The attachment option is available a the end of this online enrollment process a Patient Authorization and b Fax the patient's PAA to BMS Access Support. Faxes must be received within 24 hours of enrolling the patient OR Agreement (PAA) to receive c. You may send a secure message to BMS Access Support, via this portal, and upload a scanned copy of the PAA. BMS Access Support® services. Please make sure the patient receives a copy of the PAA. I certify that I have obtained this patient's authorization for the uses and disclosures on this site through one of the three ways above and that if a patient manually signed a printed PAA, I will upload it as an attachment in the electronic enrollment form or I will fax it to the BMS Access Support Program within 24 hours. Cancel

✓ The portal will prompt you through the steps to **SELECT** the patient's **OFFICE** and **PROVIDER**.

• If you choose to work with an existing patient, you will be prompted to select an existing patient from the list, otherwise you will be prompted to enter the new patient's information.

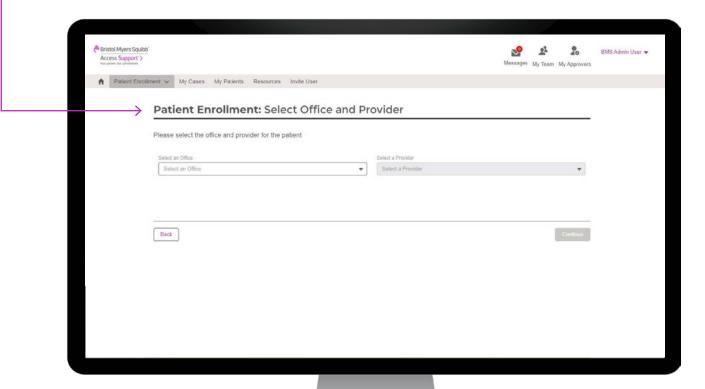

✓ Next, the portal will prompt you through the steps to **SELECT** the BMS medication the physician has chosen to prescribe.

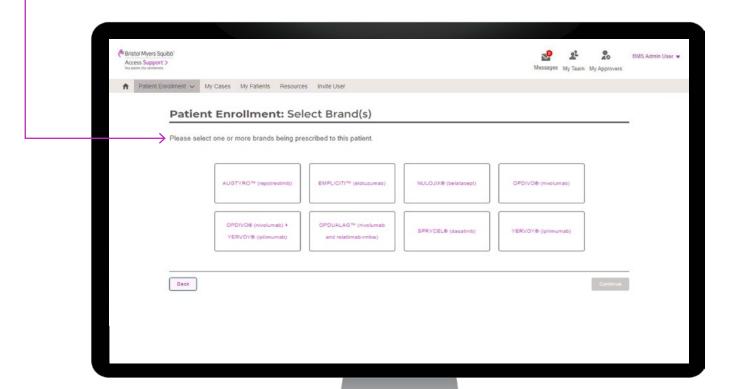

- ✓ To complete the BMS Access Support® enrollment process, **FILL IN** the required patient and physician information, which includes but is not limited to, BMS Access Support services being requested, insurance information, and diagnosis codes, and allow for the upload of any additional attachments.
  - Once you have entered in the appropriate information, click "Review Form" to verify the provided information.

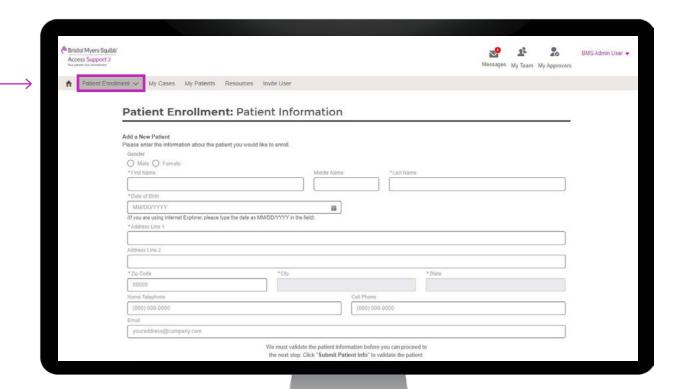

- ✓ You will be able to **VIEW** and **EDIT** the information you have entered. The Physician Certification, acknowledged by the physician's signature on the enrollment form, and the patient's signature on the PAA, are both required to complete the process. The physician certification is made when the physician signs the enrollment form.
  - **SIGNATURES** may be **SUBMITTED** by downloading, printing, signing the enrollment form, and faxing it to BMS Access Support® **OR** by the patient or authorized representative signing the form directly on the portal using an electronic signature.
  - If submitting digitally, the patient or authorized representative will be able to sign with their finger or type in their name and then click **APPLY**.

The process is complete! BMS Access Support will verify the information on the form and contact your office directly if there are any questions.

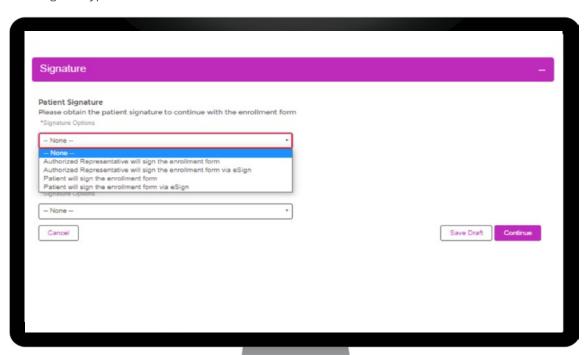

# Register for eSignature

✓ User can create an eSignature profile to use the **eSIGNATURE** feature of the MyBMSCases Provider Portal. To create a profile, the user leaves the Provider Portal and is taken to the Smart ID Works website. Smart ID Works is a provider of eSignature services for pharmaceuticals.

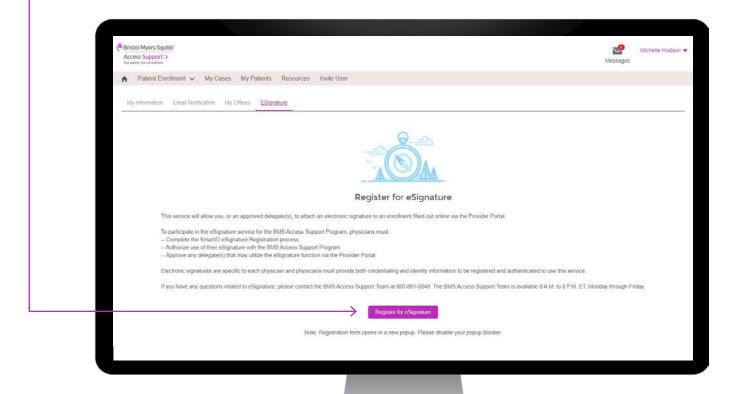

## My Cases

- ✓ The My Cases section of the portal provides at-α-glance visibility into all **PATIENT CASES**, allowing you to evaluate each by using green, yellow, and red status indicators.
  - You can search for a patient by typing their name, or BMS Access Support® patient ID, into the **SEARCH BOX**, or you may select a specific **BMS ACCESS SUPPORT SERVICE** to view all cases related to that service.
  - Once a patient is selected from the My Cases view, you can access **DETAILED STATUS INFORMATION**, which
    includes benefits review results, co-payment information, and any related request for that patient.

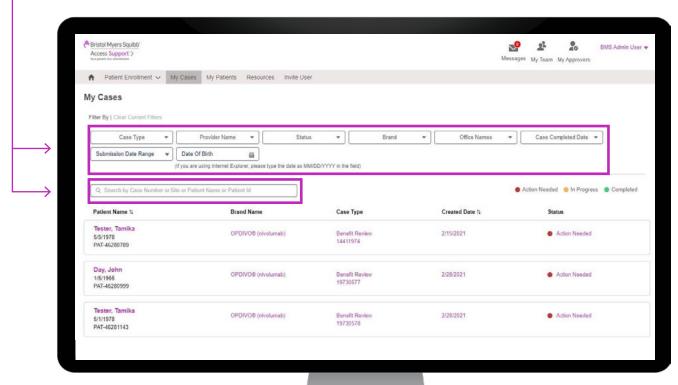

# My Patients

- ✓ This section enables you to **REVIEW** your affiliated patient profiles.
  - Through MY PATIENTS, you can review a number of items, including insurance, co-pay assistance, prior authorizations, and any patient documents.

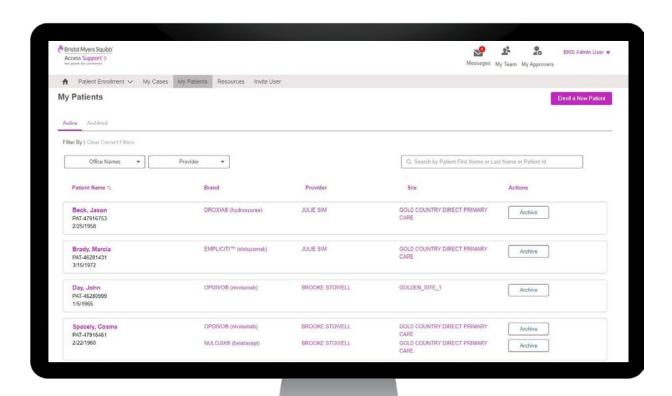

## Additional Features

✓ Remember, MyBMSCases may help **SIMPLIFY THE PROCESS** of requesting key BMS Access Support® services such as a benefits review, reverification, and co-pay assistance.

Additional functions of the portal include:

### • Secure Messaging

Send and receive secure messages about your site or patients to/from your Site Care Coordinator via the provider portal.

#### Resources

Contains downloadable PAA and enrollment forms, FAQs, and Helpful Links for all combined BMS Access Support programs, as well as BMS Access Support contact information.

### • Electronic Benefits Reverification (eBRV)

Electronically submit requests for annual reverification for enrolled patients who receive prescribed BMS medications.

### eSignature

Create an eSignature profile to use the eSignature feature of the portal.

#### Invite User

Invite another user to register for the portal by filling in the appropriate fields. An email will be generated for them to register and have portal access, if approved by the administrator.

### Approver Actions

If you are an Office Admin or have Approver permissions, you will have the ability to approve user and site affiliations. Here you can view pending affiliations, approve or deny affiliation requests, manage existing affiliations, and invite users to register for the portal.

# Welcome to Your eBRV Resource Guide

BMS Access Support® is committed to helping currently enrolled patients with continued access to their prescribed BMS Medications and to providing financial assistance information to support continuity of therapy.

This resource guide contains the information you need to complete the eBRV process for your patients. We'll show you how to navigate the provider portal, offer tips on getting the most from the site, and outline specific patient scenarios you may encounter during the process.

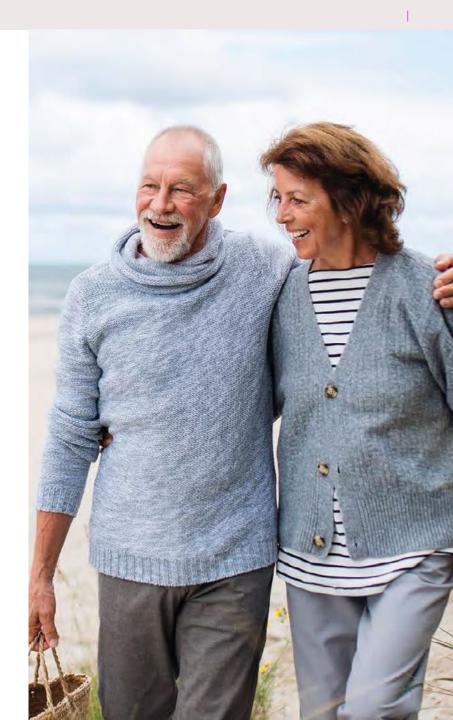

# How to Participate in Reverification (RV) 2024

Bristol Myers Squibb (BMS) Access Support® is providing eBRV for your patients enrolled in BMS Access Support and receiving BMS medications. Reverifying benefits for your currently enrolled patients is simple through the BMS provider portal.

## Reverification Steps:

- If you have not already completed your BMS Access Support provider portal registration, please register at <a href="https://www.MyBMSCases.com">www.MyBMSCases.com</a>
- Confirm your username and password are up to date and all appropriate staff members are registered. In addition, verify all physicians and satellite offices are properly affiliated
- Once you and your office are registered on the provider portal, you will have access to a list of your currently enrolled BMS Access Support patients who are eligible for RV in 2024
- Please note each state has specific requirements related to Patient Authorization and Agreements (PAA). As a reminder, a signed PAA is required to be eligible for RV

# Important Dates to Remember

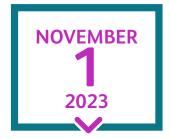

### **FIRST DAY**

of access to the patient list(s) for eBRV in the provider portal for electronic patient submissions DECEMBER 22 2023

### **FINAL DAY**

for patient submissions. Patients submitted after the final day will be completed as time allows JANUARY 2 2024

#### **FIRST DAY**

your office will begin to receive benefit reviews

The accurate completion of reimbursement or coverage-related documentation is the responsibility of the healthcare provider and the patient. Bristol Myers Squibb and its agents make no guarantee regarding reimbursement for any service or item.

## Let's Get Started!

You'll be able to reverify patient coverage in a few simple steps through the BMS Access Support® provider portal.

## Password Assistance

Your password is valid for 90 days. You will be reminded to reset your password via your registered email address at 14 days and then again at 7 days before it expires. If you missed the email communication, you can reset your password by selecting FORGOT YOUR PASSWORD? in the LOG IN HERE section of the landing page. You will then be prompted to enter your email address. Once this is complete, an email will be sent with instructions on how to reset your password.

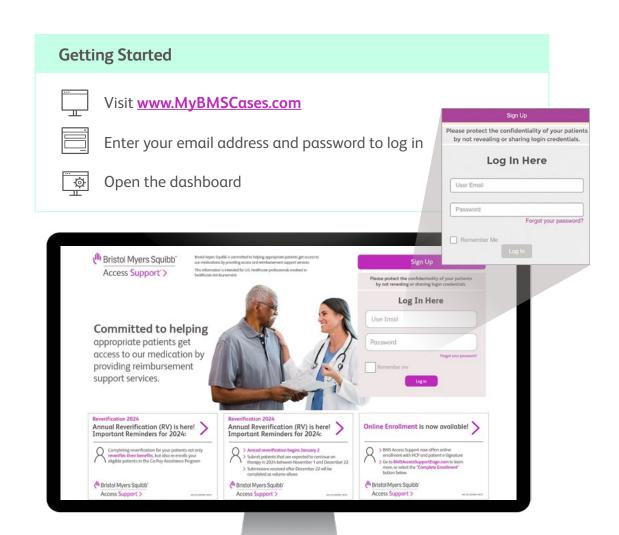

# Using Your Dashboard

Your dashboard provides you with a menu of quick actions you can take to access reverification.

✓ Under **ELECTRONIC SERVICES**, click on "START eBRV" to request reverification for Patient Benefits. Bristol Myers Squibb BMS Admin ▼ Access Support'> Home Patient Enrollment ✓ My Cases My Patients Resources Invite User The accurate completion of reimbursement or coverage-related documentation is the responsibility of the healthcare provider and patient. Bristol-Myers Squibb, and its authorized agents make no guarantee regarding reimbursement for any service or item. eBenefits Re-Verification Request re-verification for Patient Co-Pay Assistance Program Benefit Review Feferal to BMSPAF Benefits Review of Speciality Pharmacy Price Authorization Appeals Assistance Alternative Coverage or Support Research

# Accessing Your Patient List

✓ On the Electronic Benefits Reverification screen, click "Review Patient List."

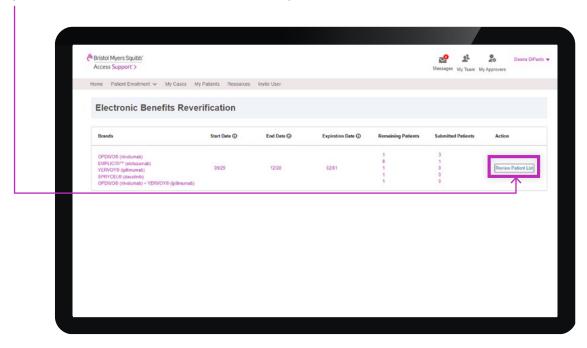

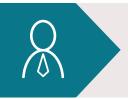

If you need assistance or would like a live or virtual demonstration of the provider portal, please reach out to your Access & Reimbursement Manager.

# Managing Your Patient List

## **Viewing Preferences**

✓ You can change how you view your patient list using the FILTER, SORT, and SEARCH options.

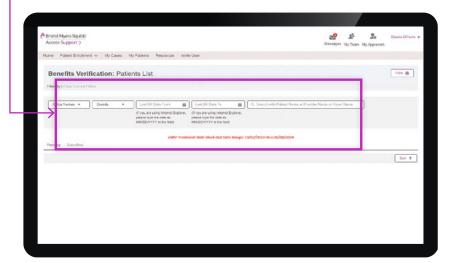

✓ You can change how you view your patient list using the FILTER, SORT,I and SEARCH options.

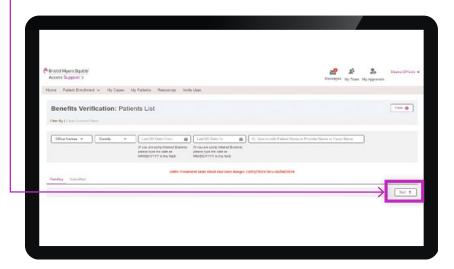

# Managing Your Patient List (cont.)

## Keeping Track of Your Patient List

There are 2 ways to find a specific patient: you can use the filter option or the search bar.

#### ✓ USING THE FILTER OPTION

This option allows you to filter results by office name, brand name, and last BV date (From and To).

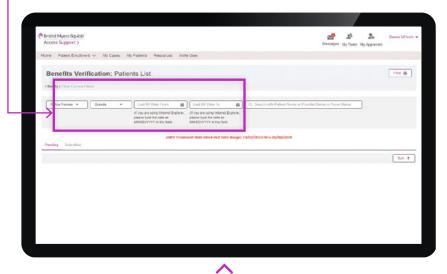

 $\textbf{NOTE:} \ \text{Archived patients will show up on this list, and you will need to select } \textbf{NO} \ \text{to filter them out.}$ 

#### ✓ USING THE SEARCH BAR

This option allows you to search by typing in a patient's name, a provider's name, or a payer's name.

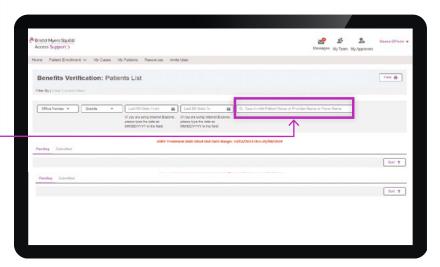

# Managing Your Patient List (cont.)

### **Keeping Track of Your Patient List**

✓ To see how many patients on your list still need to be submitted, click **PENDING**. Keep in mind, that this number may change if you have recently enrolled a new patient. To see how many patients you have already submitted, click **SUBMITTED**.

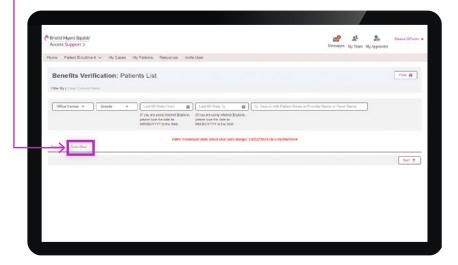

### **Printing Your Patient List**

✓ Printing is easy—just click the **PRINT** button at the top right of your screen.

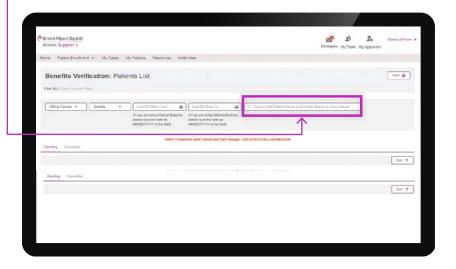

## **Patient Scenarios**

When your list is ready on November 1, 2023, you can begin the reverification process. The patient scenarios outlined next provide guidance on what actions to take depending on the patient situation.

#### **SCENARIO 1**

## Your patient does not require reverification

1 Go to each individual patient tile, and click "NO" in the REQUEST REVERIFICATION section.

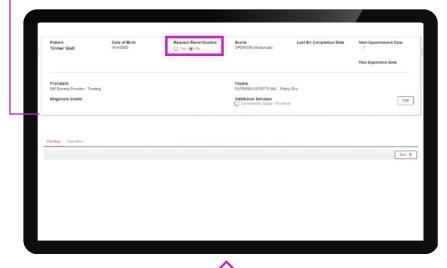

Once you have confirmed all of the patients on your list who meet these criteria, simply click "SUBMIT" at the bottom left of your screen.

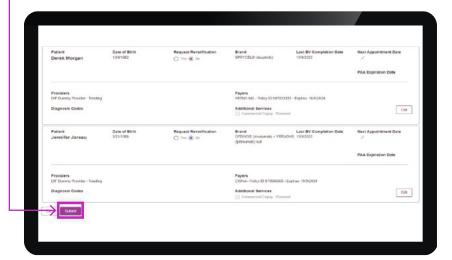

 $\textbf{NOTE:} \ \text{Archived patients will show up on this list, and you will need to select } \textbf{NO} \ \text{to filter them out.}$ 

Information shown in the images on these pages is for example purposes only, not an actual patient's information.

#### **SCENARIO 2**

# Your patient does not need to be reverified, but has to renew Co-Pay assistance

 Review payer information in the individual patient tile, including policy number.

Patient Date of Bren. Request Reverification Drawd Last BY Completion Date 1850/320 Proceedings of the Completion Date 1850/320 Proceedings of the Completion D

### SCENARIO 2 (cont.)

Your patient does not need to be reverified, but has to renew Co-Pay assistance

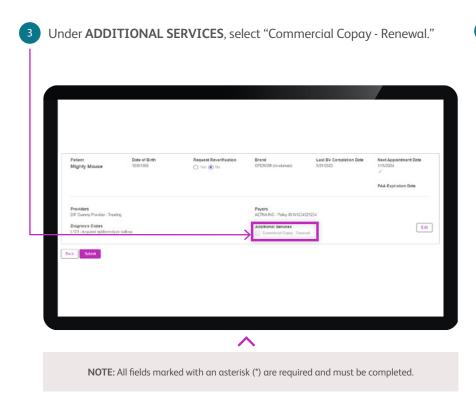

Diagnosis Codes

Payers AETNA INC - Policy ID-W1234321234

Additional Services

**PAA Expiration Date** 

Edt

#### **SCENARIO 3**

Your patient requires reverification, but has NO changes to their primary or secondary insurance

Review payer information in the individual patient tile, including the policy number.

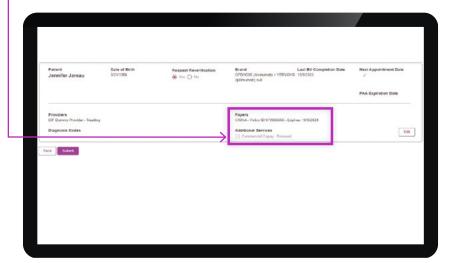

 $\textbf{NOTE:} \ You \ may \ disregard \ the \ \textbf{ADDITIONAL SERVICES} \ section \ as \ that \ is \ already \ part \ of \ your \ benefits \ review.$ 

SCENARIO 3 (cont.)

# Your patient requires reverification, but has NO changes to their primary or secondary insurance

Click the pencil icon in the **NEXT APPOINTMENT DATE** section. Choose a date that coincides with the patient's last infusion date. If a selected date is within the blackout time frame, October 2, 2023 - January 8, 2024, a notice will appear.

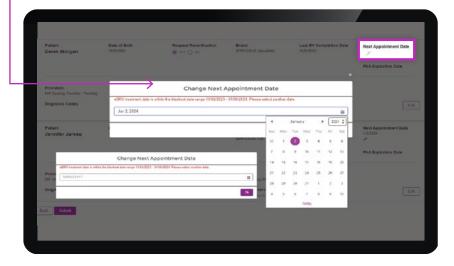

4 Click the "Submit" button.

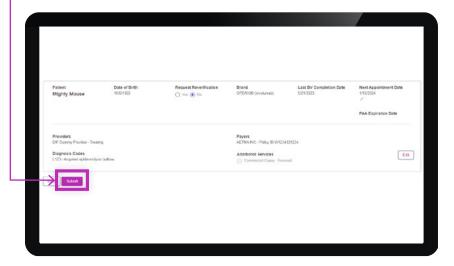

Information shown in the images on these pages is for example purposes only, not an actual patient's information.

#### **SCENARIO 4**

Your patient needs to be reverified and has had changes or updates to their PRIMARY insurance

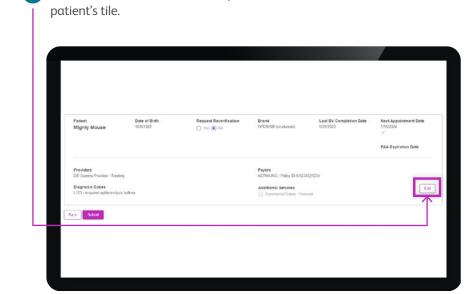

Click the "Edit" button to make updates to the individual

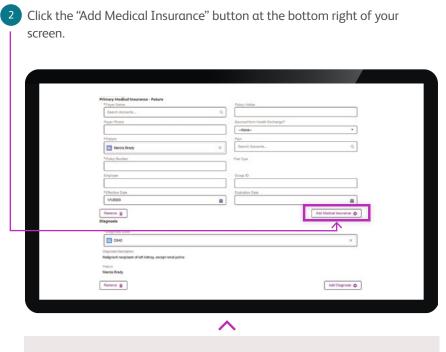

 $\textbf{NOTE:} \ \textbf{All fields marked with an asterisk (*) are required and must be completed.}$ 

SCENARIO 4 (cont.)

# Your patient needs to be reverified and has had changes or updates to their PRIMARY insurance

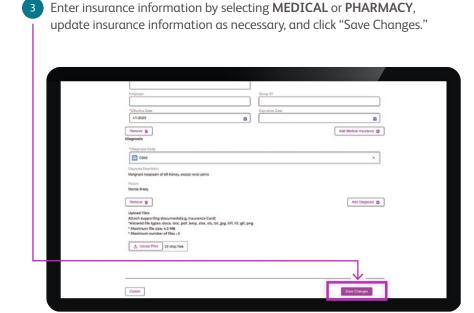

Primary Medical Insurance - Puture

| Primary Medical Insurance - Puture
| Primary Medical Insurance - Puture
| Primary Medical Insurance - Puture
| Primary Medical Insurance - Puture
| Puture Insurance | Puture Insurance | Puture Insurance | Puture Insurance | Puture Insurance | Puture Insurance | Puture Insurance | Puture Insurance | Puture Insurance | Puture Insurance | Puture Insurance | Puture Insurance | Puture Insurance | Puture Insurance | Puture Insurance | Puture Insurance | Puture Insurance | Puture Insurance | Puture Insurance | Puture Insurance | Puture Insurance | Puture Insurance | Puture Insurance | Puture Insurance | Puture Insurance | Puture Insurance | Puture Insurance | Puture Insurance | Puture Insurance | Puture Insurance | Puture Insurance | Puture Insurance | Puture Insurance | Puture Insurance | Puture Insurance | Puture Insurance | Puture Insurance | Puture Insurance | Puture Insurance | Puture Insurance | Puture Insurance | Puture Insurance | Puture Insurance | Puture Insurance | Puture Insurance | Puture Insurance | Puture Insurance | Puture Insurance | Puture Insurance | Puture Insurance | Puture Insurance | Puture Insurance | Puture Insurance | Puture Insurance | Puture Insurance | Puture Insurance | Puture Insurance | Puture Insurance | Puture Insurance | Puture Insurance | Puture Insurance | Puture Insurance | Puture Insurance | Puture Insurance | Puture Insurance | Puture Insurance | Puture Insurance | Puture Insurance | Puture Insurance | Puture Insurance | Puture Insurance | Puture Insurance | Puture Insurance | Puture Insurance | Puture Insurance | Puture Insurance | Puture Insurance | Puture Insurance | Puture Insurance | Puture Insurance | Puture Insurance | Puture Insurance | Puture Insurance | Puture Insurance | Puture Insurance | Puture Insurance | Puture Insurance | Puture Insurance | Puture Insurance | Puture Insurance | Puture Insurance | Puture Insurance | Puture Insurance | Puture Insurance | Puture Insurance | Puture Insurance | Puture Insurance | Puture Insurance

Primary insurance will be listed as FUTURE, and the effective date will

Information shown in the images on these pages is for example purposes only, not an actual patient's information.

SCENARIO 4 (cont.)

# Your patient needs to be reverified and has had changes or updates to their PRIMARY insurance

Click the "Save Changes" button to return to your patient list.

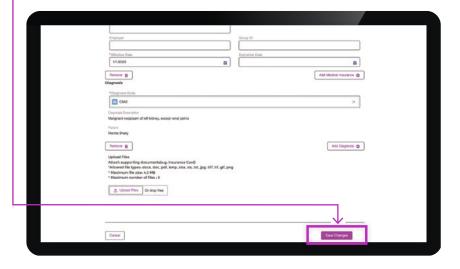

6 Click the pencil icon in the **NEXT APPOINTMENT DATE** section. Choose a date that coincides with the patient's last infusion date. If a selected date is within the blackout time frame, October 2, 2023 - January 8, 2024, a notice will appear.

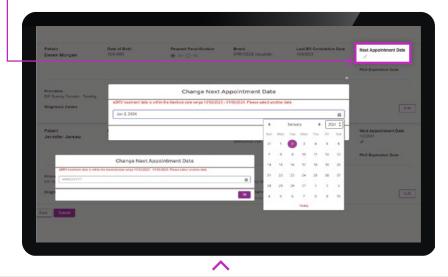

 $\textbf{NOTE:} \ \ \text{You may disregard the } \ \textbf{ADDITIONAL SERVICES} \ \ \text{section as that is already part of your benefits review.}$ 

SCENARIO 4 (cont.)

Click the **SUBMIT** button.

# Your patient needs to be reverified and has had changes or updates to their PRIMARY insurance

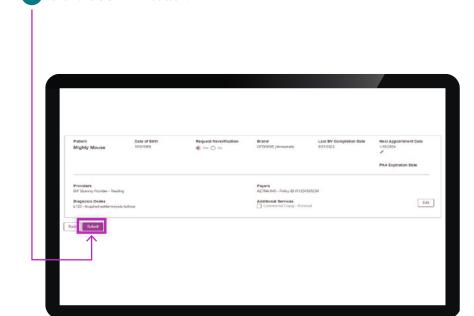

Please note that this portal system is unable to remove active insurance. If a patient's active insurance information is attempted to be removed, the error message shown in the image below will appear.

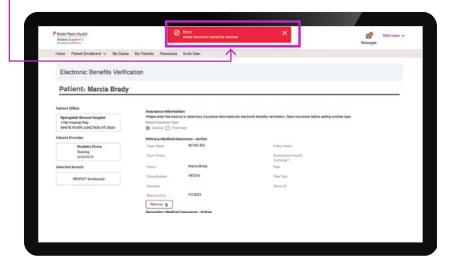

Information shown in the images on these pages is for example purposes only, not an actual patient's information.

#### **SCENARIO 5**

# Your patient needs to be reverified and has had changes or updates to their SECONDARY insurance

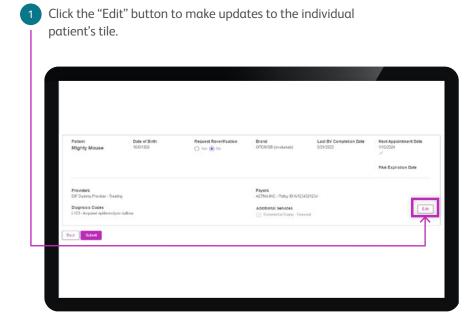

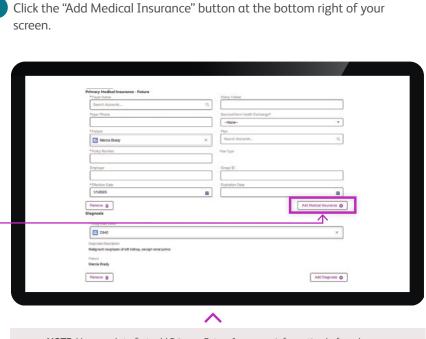

**NOTE:** User needs to first add Primary Future Insurance information before changes can be made to Secondary Future Insurance information.

SCENARIO 5 (cont.)

# Your patient needs to be reverified and has had changes or updates to their SECONDARY insurance

Re-enter insurance information by selecting **MEDICAL** or **PHARMACY** and then click "Add Medical Insurance" button.

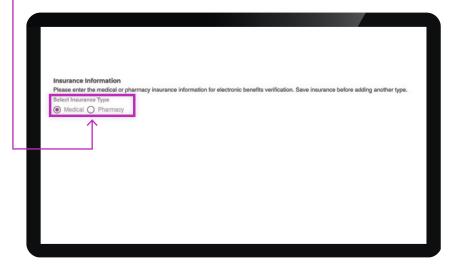

Primary insurance will be listed as **FUTURE**, and the effective date will appear in the bottom field. Click the "Save Changes" button at the bottom right of your screen.

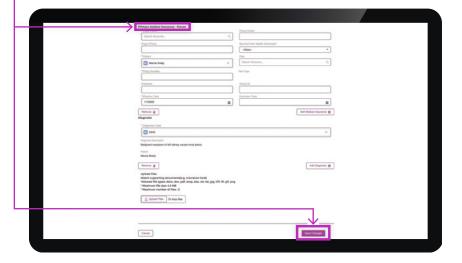

Information shown in the images on these pages is for example purposes only, not an actual patient's information.

SCENARIO 5 (cont.)

# Your patient needs to be reverified and has had changes or updates to their SECONDARY insurance

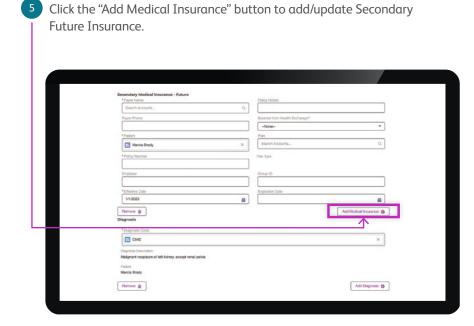

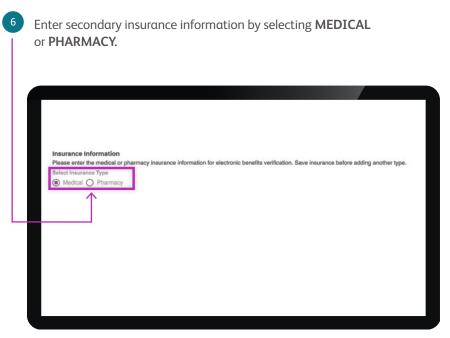

SCENARIO 5 (cont.)

# Your patient needs to be reverified and has had changes or updates to their SECONDARY insurance

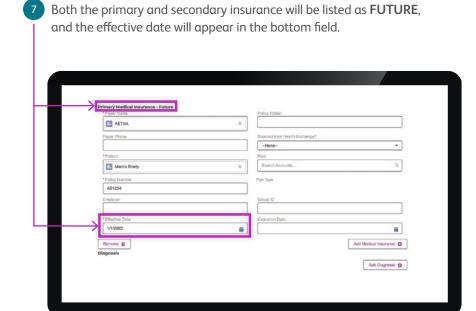

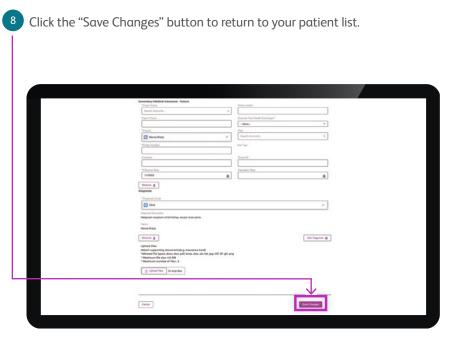

Information shown in the images on these pages is for example purposes only, not an actual patient's information.

SCENARIO 5 (cont.)

# Your patient needs to be reverified and has had changes or updates to their SECONDARY insurance

7 Click the pencil icon in the **NEXT APPOINTMENT DATE** section. Choose a date that coincides with the patient's last infusion date. If a selected date is within the blackout time frame, October 2, 2023 - January 8, 2024, a notice will appear.

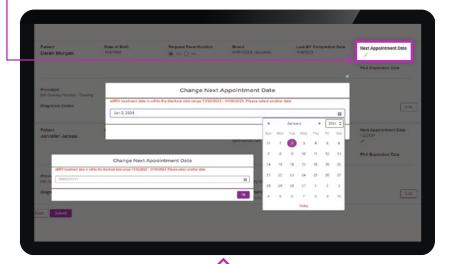

8 Click the **SUBMIT** button.

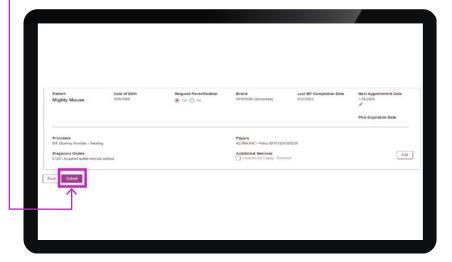

 $\textbf{NOTE:} \ \ \text{You may disregard the \textbf{ADDITIONAL SERVICES}} \ \ \text{section as that is already part of your benefits review.}$ 

#### **SCENARIO 6**

## You have submitted the patient, but would like to make changes

1 Click on "Submitted." This will show you only the patients you have submitted. Then use the search bar to locate the correct patient.

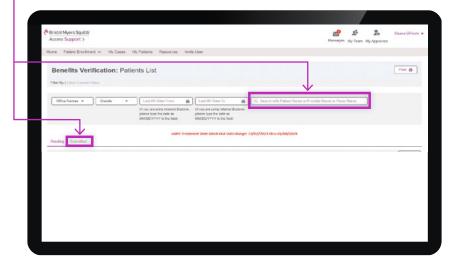

To make updates to the patient's information, choose the section you'd like to edit. You can select PAYER INFORMATION, NEXT APPOINTMENT DATE, or REQUEST REVERIFICATION. Then click the Submit button.

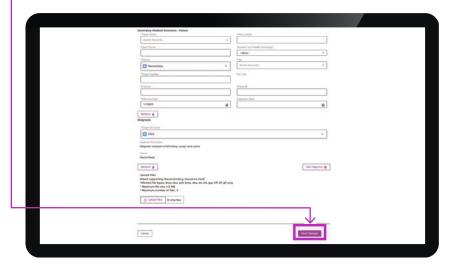

Information shown in the images on these pages is for example purposes only, not an actual patient's information.

#### **SCENARIO 7**

## Your patient requires reverification and you want to confirm if PAA is still valid

1 Go to patient tile and review PAA expiration date on left-hand side under NEXT APPOINTMENT DATE.

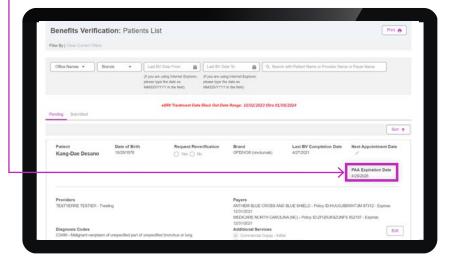

2 If PAA expires prior to treatment date:

Have the patient complete a new PAA prior to the requested treatment date:

- Via HCP Portal
- Download PAA from Library under Resources and fax to the fax number located at the top right corner of the Form.
- Have patient complete eSignature at https://www.bmsaccesssupport.bmscustomerconnect.com/sign
- Fax completed paper form to the fax number located at the top right corner of the form.
- If PAA does not expire prior to treatment date, no additional action is needed.

# There Are 2 Ways to Renew a Patient's Co-Pay Assistance for Select BMS Medications

Completing RV for patients currently taking select BMS medications not only reverifies their benefits, but also re-enrolls eligible patients in the Co-Pay Assistance Program.\*

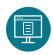

Starting **November 1, 2023**, you can access your eligible patient list in the **MyBMSCases.com** Provider Portal

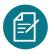

By requesting RV for your patient, BMS Access Support® will complete a Benefits Review in the new year, and once confirmed eligible, the patient will be re-enrolled in the Co-Pay Assistance Program

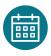

If you do not wish to receive a Benefits Review, you can still renew a patient's **Commercial Co-Pay Renewal** under **ADDITIONAL SERVICES** in the portal

Once reverification has been initiated and a benefits review has been conducted, you will receive your patient's summary of healthcare benefits prior to the patient's scheduled infusion date.

### **REMINDER**

#### \$0 Co-Pay for Select BMS Medications<sup>†</sup>

Eligible commercially insured patients may pay as little as \$0 per dose, per product. For more information, contact BMS Access Support at **1-800-861-0048** or your Access & Reimbursement Manager.

<sup>\*</sup>Please see full Terms and Conditions in pocket.

 $<sup>^{+}</sup>$ Select BMS Medications = OPDIVO $^{\circ}$  (nivolumab), YERVOY $^{\circ}$  (ipilimumab), OPDUALAG $^{\top}$ M (nivolumab and relatlimab-rmbw), EMPLICITI $^{\circ}$  (elotuzumab).

## Looking for support? We're here for you.

Patient access support, reimbursement resources, and financial support options may be available through **BMS Access Support**®

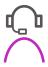

Call a Patient Access Specialist at **1-800-861-0048**, 8 AM to 8 PM ET, Monday - Friday

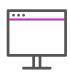

Visit www.BMSAccessSupport.com

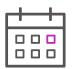

Schedule a meeting with a BMS Access and Reimbursement Manager on the BMS Access Support website

© 2024 Bristol-Myers Squibb Company. Access Support is a trademark of Bristol-Myers Squibb Company. NO-US-2300581 02/24

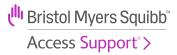